けやきコミセン ぱそこん倶楽部 2015 年 12 月 15 日 テキスト by YAMADA

## 写真を貼りこんだ年賀状

ワード 2010 以後では写真の切り抜きが精度高くできるようにな りました。自分やペットの写真を貼りこんだ年賀状を作りましょう

- 1. ワードを開きページレイアウトリボンで以下を設定します。 サイズ=はがき、印刷の向き=縦、余白=狭い
- 2. 素材をダウンロードします (\*1)
	- ・ 富士山 sozai-free.com/ → 山梨県 → 富士山 → 高解像度の写真 → 右クリックで「名前を付けて保存」
	- |賀詞 「クリエーティブパーク」で検索 → キャノン・クリエーティブパーク → オリジナル年賀状 パーツ → 好きな文字
	- \*1:検索すると色々な素材サイトが出てきますので、探してみてくだ さい。ユーザ登録が必要なサイトが多いですが、後で宣伝メールが 来ることもあります。上記は高画質で登録も不要でお勧めです。
- 3. 挿入 → 図 → ダウンロードした富士山の写真をはがきの 上部に配置します。

好みに応じて 写真をクリックしてから 書式 → 修正 で明るさやコントラストを修正します。

- 4. ダウンロードした「文字」を写真の上にレイアウトします。 文字部分をクリックしてから 図ツール→書式→色→透明色を 指定 2 透明色を指入25 で文字以外の部分をクリックして不要部分 を透明にします。文字をもう一度クリックして 図の効果→光 彩 で光彩の色=白、サイズ=2pt、透過性=0%程度にします。
- 5. 最近の自分の写真や、ペットの写真を 図 → 挿入 でレイ アウトします。

・写真をクリックしてから 書式 → トリミング で使う部 分を囲みます。図以外の所をクリックして確定します。

•確定した図を再びクリックしてから ファイル→背景の削除

をクリックします。

・切り出す対象が枠で囲まれます → 枠をドラッグして切り 出す対象を拡大/縮小します。

・紫色の部分が透明になりますが、余計に紫になってしまった 部分(例では 袂 )があれば「保持する領域としてマーク」 をク リックしてから袂の部分を線でなぞって「ここを残す」と指定 します。

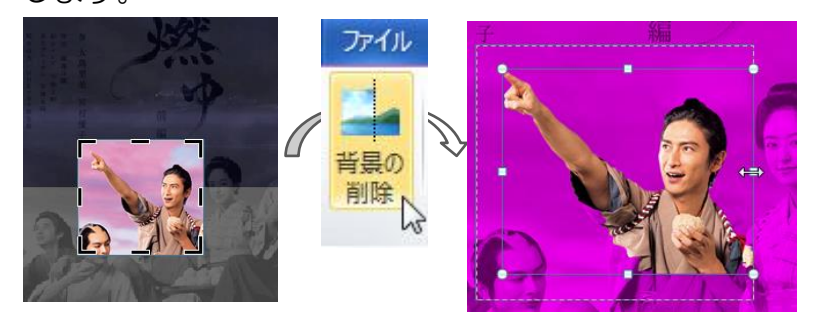

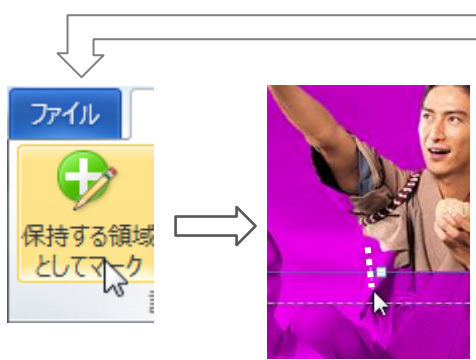

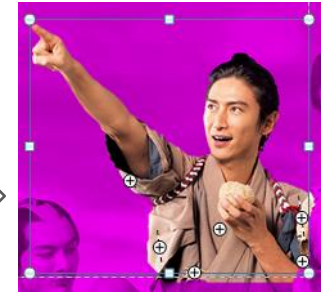

消すべき個所、残す箇所が意図通り に塗り分けられたら「ENTER」で 確定します。

6. 挿入→テキストボックス で適宜 住所、名前、メルアド、電話などを 入れます。

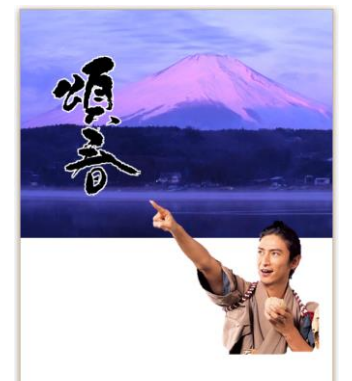

東京都武蔵野市吉祥寺北町5-6-19 けやきコミュニティ協議会 **20422-54-8719**